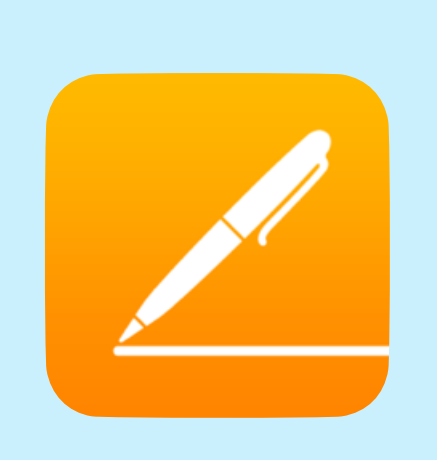

## **PAGES**

#### **COST:** \$9.99

**Product-Based**

**Rating:** 4+

**Web Version:** Yes, through iCloud.com with an Apple ID

**Accounts:** Only required if you wish to use iCloud for backup or online editing

**Differentiation:** Simple format and layout allows for easy access for all learners; design and customization options are limitless

**Reporting:** Ability to email doc in Word, Pages, or PDF format; "Open In Another App"; or export via WebDAV

#### **Ads and**

**Inappropriate Content:** No connection to social networks. Only ads available (found in settings) are to other apps by the developer.

**Author:**  Greg Garner

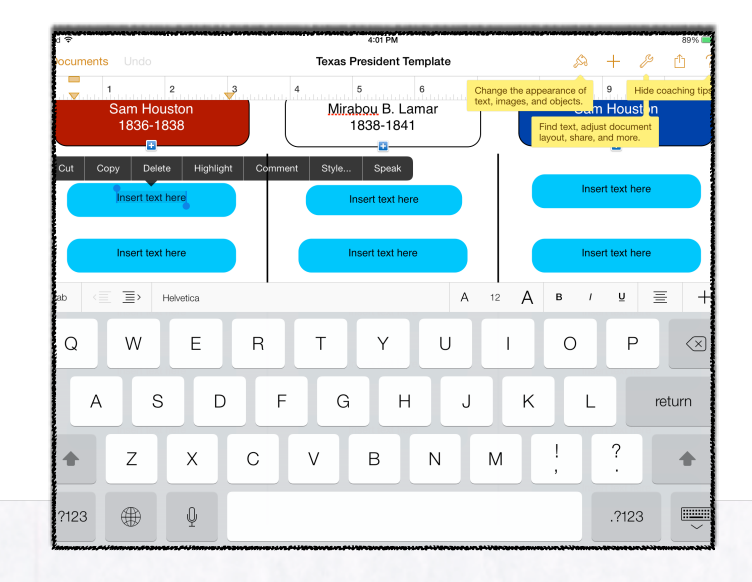

### SUMMARY:

Pages is a beautiful word processor/publisher combination. Providing 60+ templates that you can use, or the ability to start with a blank page, Pages gives you the opportunity to write letters, make posters, create brochures, and more.

Few apps are as versatile and have as broad usage as Pages and now, with the most recent updates, you can even use Pages from any computer, Mac or PC, by going to iCloud.com and logging in with your Apple ID.

#### ADDITIONAL SUPPORT RESOURCES:

- Step Sheet/Handout: See Page 2.
- [Pages Support from Apple](http://help.apple.com/pages/ipad/2.0/)
- Complete Library of App Integration Snapshots

# **Across**

Math: Practice turning numerical problems into written language for increased comprehension.<br>
ELA: Create reports and essays with easy-to-include annotation.<br>
Political Studies: Create a brochure to description increased c The Curriculum **ELA:** Create reports and essays with easy-to-include annotations, commenting, and bibliography **Social Studies:** Create a brochure to demonstrate cultural and historical awareness of a time period

- 1. When you open the app, you'll have the opportunity to create a new document by pressing the large plus button.
- 2. This "document dashboard" is also where you can send a file via email, open in another app like eBackpack, or open a document from your home folder via WebDAV
- 3. If you allow Pages to use your iCloud account, you'll be able to access any document started on the iPad from any web-connected computer by going to iCloud.com

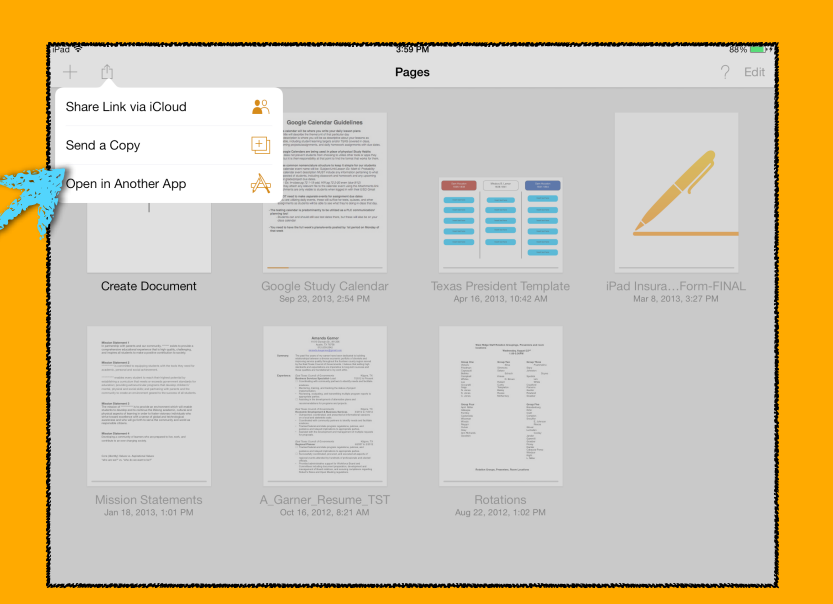

\* - Screenshots can be taken by pressing the home and off button at the same time.

\*\* - Saving the teacher's email to the Contacts prior to the activity will speed up the process for primary students.

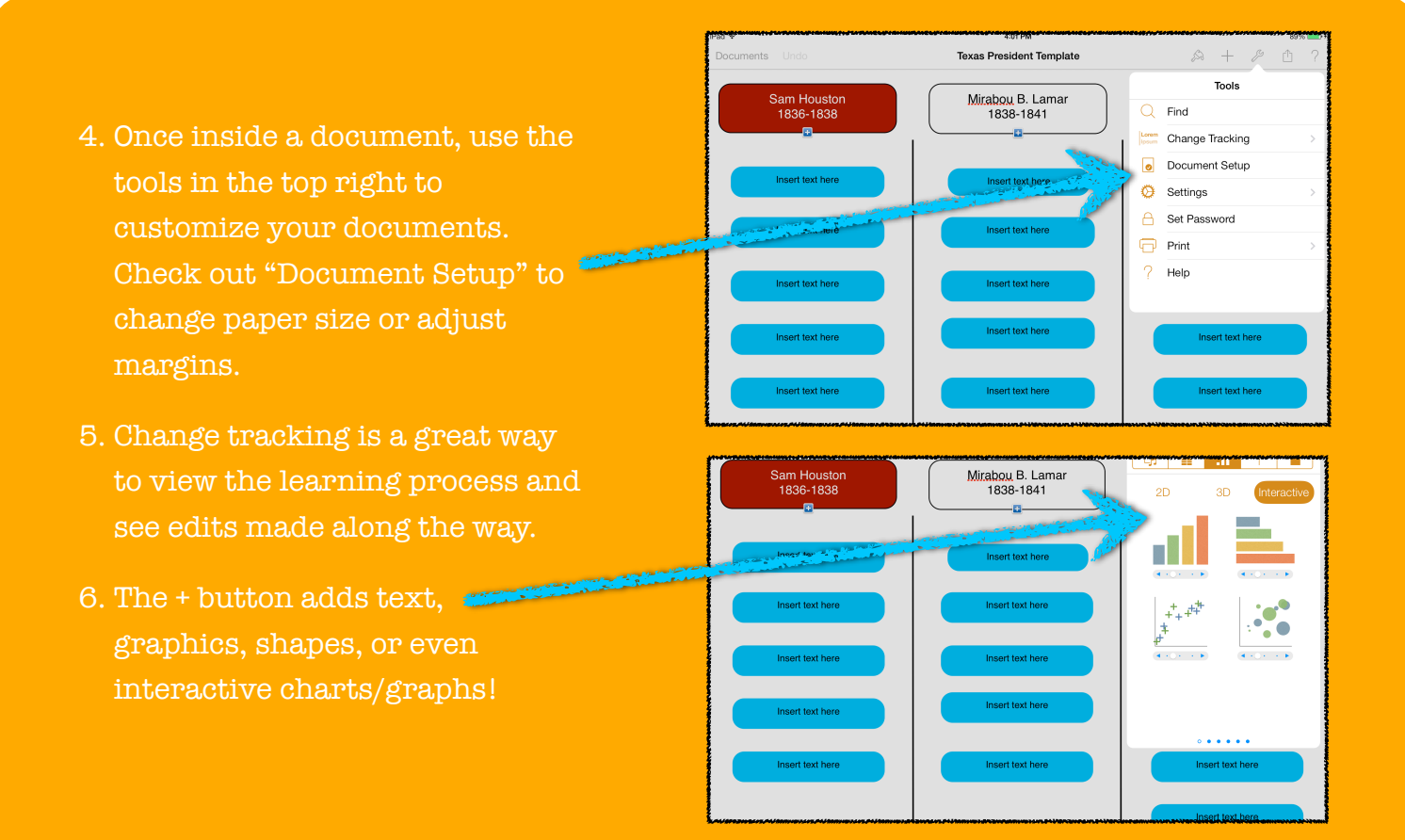

App Integration Snapshots by Eanes ISD is licensed under a Creative Commons Attribution-NonCommercial-ShareAlike 3.0 Unported License.

- 7. As you're editing, Pages gives you a robust collection of editing tools and features to make your document look exactly how you want it to look.
- 8. Tap once on an item to select it and a menu will pop up with the options available for that selection such as "Style..."
- 9. When you're done and ready to send it, tap on the share icon next to the ? in the top right. Choose from one of the options and feel satisfied with a job well done.

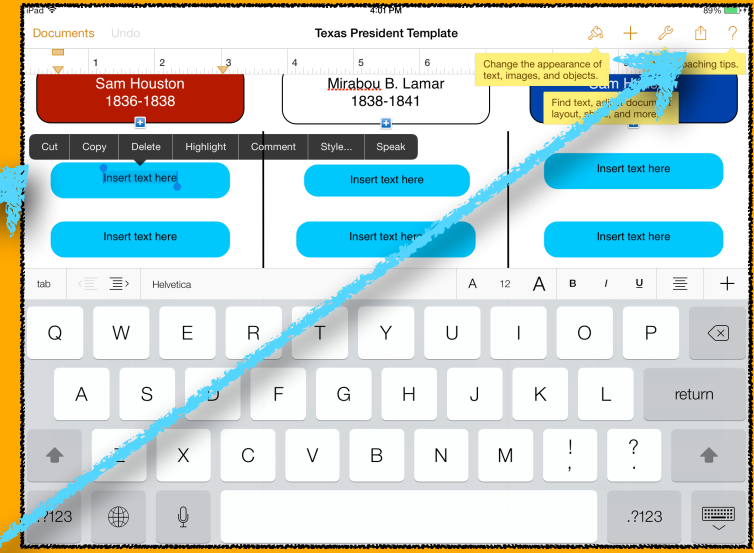

\* - Export to PDF for consistent formatting across multiple devices

\*\* - If students send you a Pages file, go to iCloud.com and use the browser version of Pages to open and edit the document

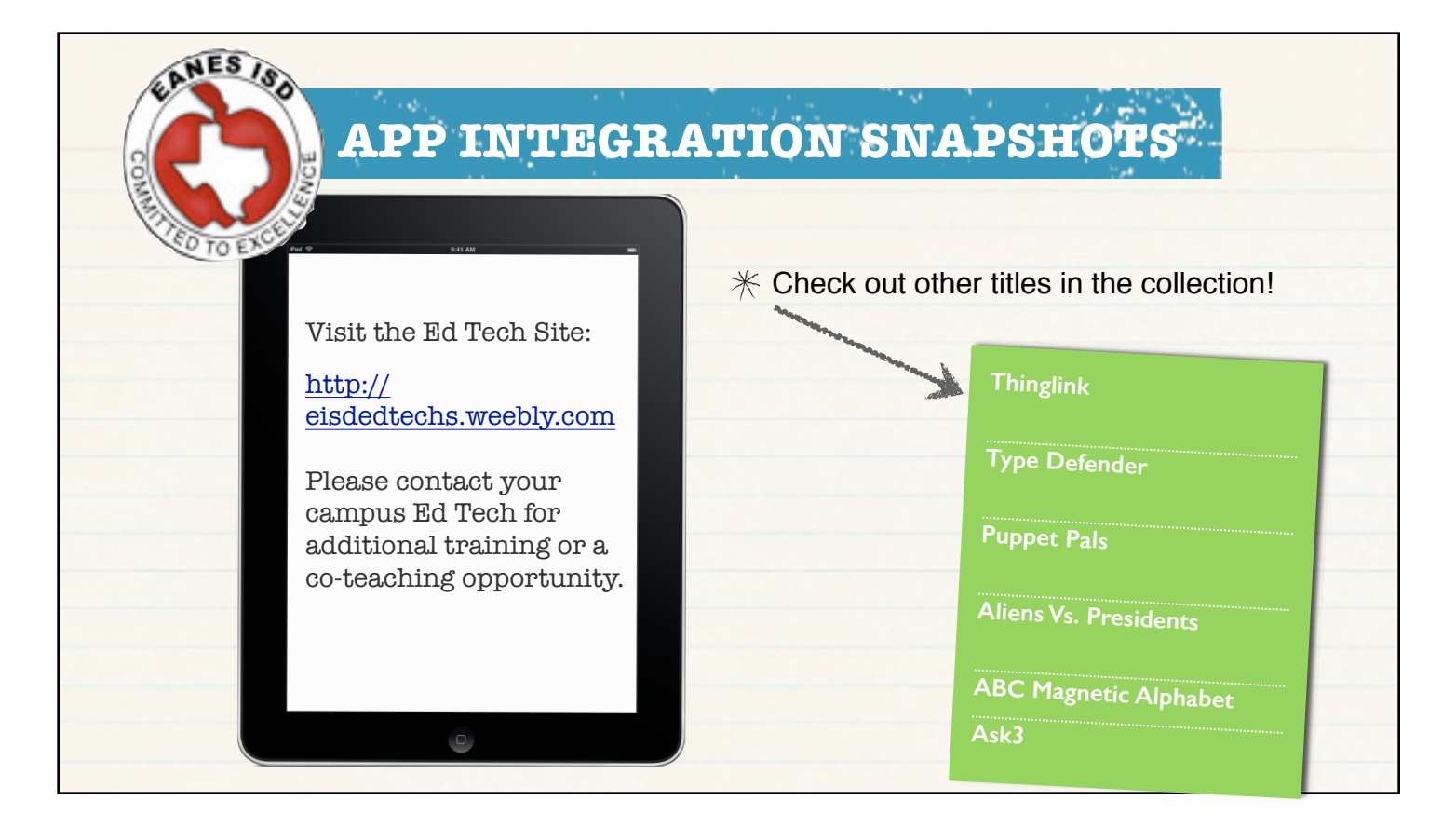

App Integration Snapshots by Eanes ISD is licensed under a Creative Commons Attribution-NonCommercial-ShareAlike 3.0 Unported License.